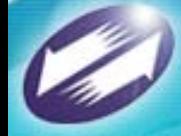

**TRADE-VAN INFORMATION SERVICES CO.**<br>Copyright 2006 Trade-Van Information Services Co. All Rights Reserved.

# 工業局X501上傳關貿網路服務

簡報人 : 關貿網路 ■ 時間: 2007年04月30日

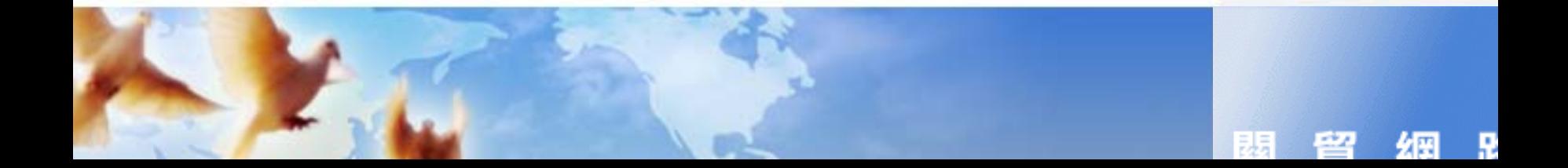

# 作業流程

¾申請連線關貿網路作業 ¾登入關貿網路網站 ¾上傳工業局X501訊息 ¾登打報單表頭資料 ¾匯入報單項次資料 ¾傳送海關

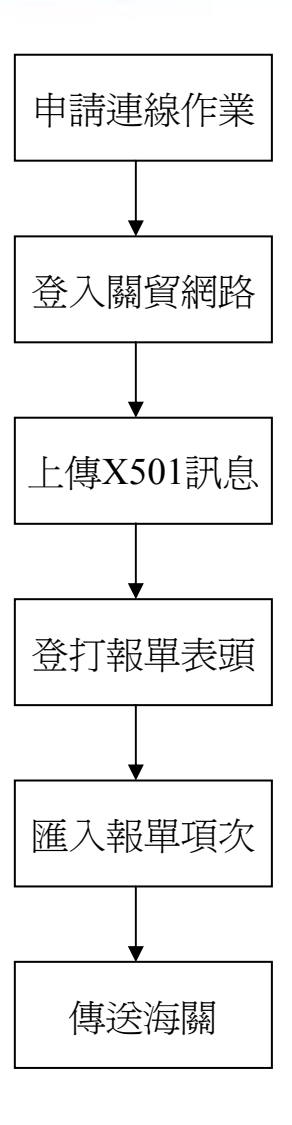

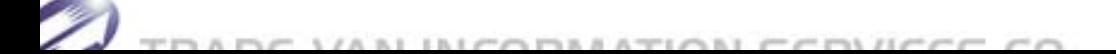

#### 申請連線關貿網路作業

#### 申請資格

- 需具備海關核定報關行資格
- 向關貿網路提出申請使用關貿網路網際網路報關ASP服務
- 關貿網路客服中心  $\geq 0800 - 082188$

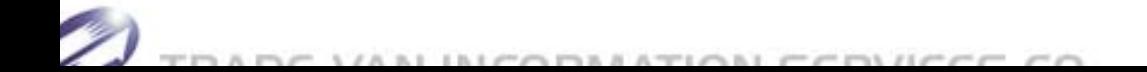

# 申請連線關貿網路作業

關貿網路股份有限公司↩

 $\overline{A}$ 河際河路 电路主动

#### 公司名稱: 統一編號: 展路人 解热情饼: 服務(多直) □空深超国家高…□空深超国美使决议○回申码索高」 □商深领国客府→□商深领国美使建贸と居室研究府』 □使捷冒e 呵 ASP 申辩素務………………… □氏総局総空医材立総進ロ中超常務」  $\mathbf{u}$ 2. 申请逮捕方式:(可接道)。 □连选副贸网路之网祭网路 ASP 作業』 □會画鑑讀通方式,适至ASP 网際网路報關報輸及統:』 □透過關貿關路之安全具用中心-傳送報單或簽審資料。 【安装 GEROMOL地 机软键,及旋定存箱】 □透過關督研絡之通關照,801 鲜精-傳送報單、  $\cdot$ 3. 所屬關別: 空運· -- □台北關 · □高雄關 · …………… 高速…口基隆湖…口台辛湖…口高雄湖」 4. 報關箱先:………………………… (每公司重者申報轉運重商者克服), 5. 停送报酬磁卡资料: (複圖畫書建建者填寫)4 兹高速雄使用「關質網絡股份有限公司:所提係之關質網絡各項網絡服務, 同意依照「開胃網絡使用規範」, 王尝合法使用之。 3 公司用印度··· □□□□□□□□□□□··乘音人用印度... 第半用印造蹟奇図:115 台北市東海省三重路1943號 6 博 開資調整#1位有限公司 - 青戶配送中心收 連線中請配務電話:0800-082188~ 通関算自電話:02-26551258 開幕 计输作单元体 收件 建址 初書 裁查 3:18 広東人員 時間

#### ¾關貿網路網際網路報關申請書

中请日期:…… 年… 月… 日.

#### 登入關貿網路網站

#### 關貿網路網站 http://tfs.tradevan.com.tw/ldan/

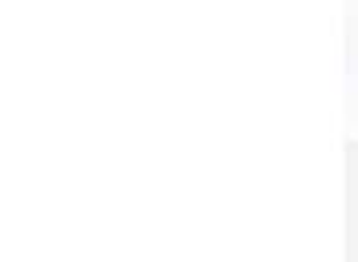

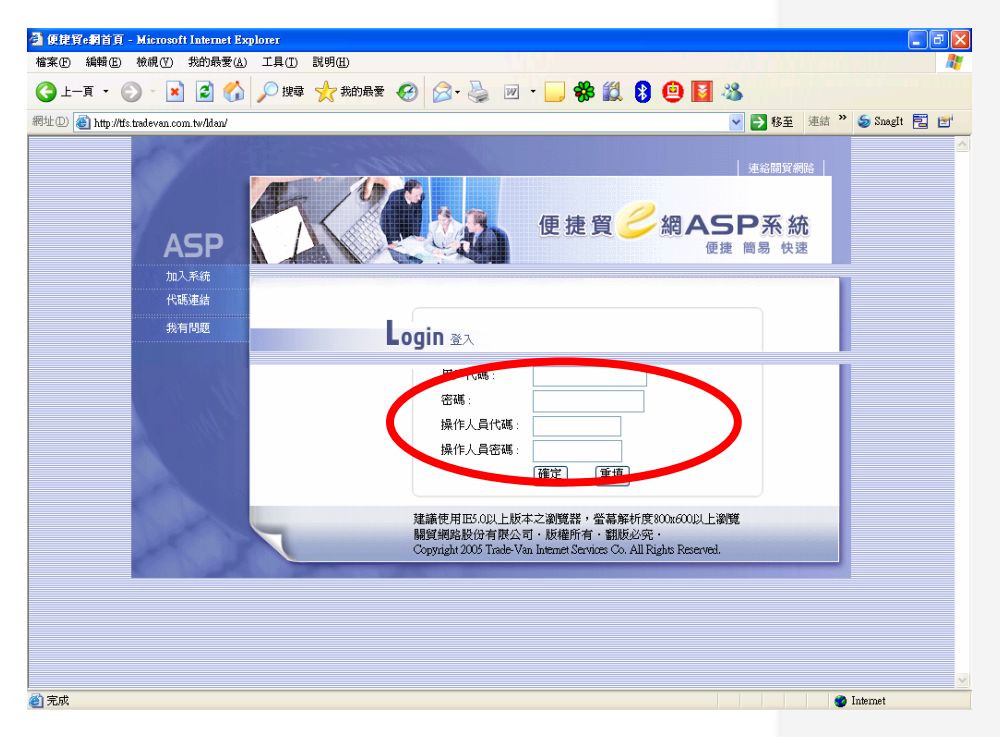

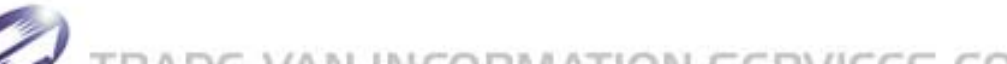

# 上傳工業局X501訊息

¾點選 [上傳工業局X501訊息] 功能 ¾選擇檔案型態:工業局X501 ¾ 按 [瀏覽] 選擇檔案路徑 ▶按 [上傳]

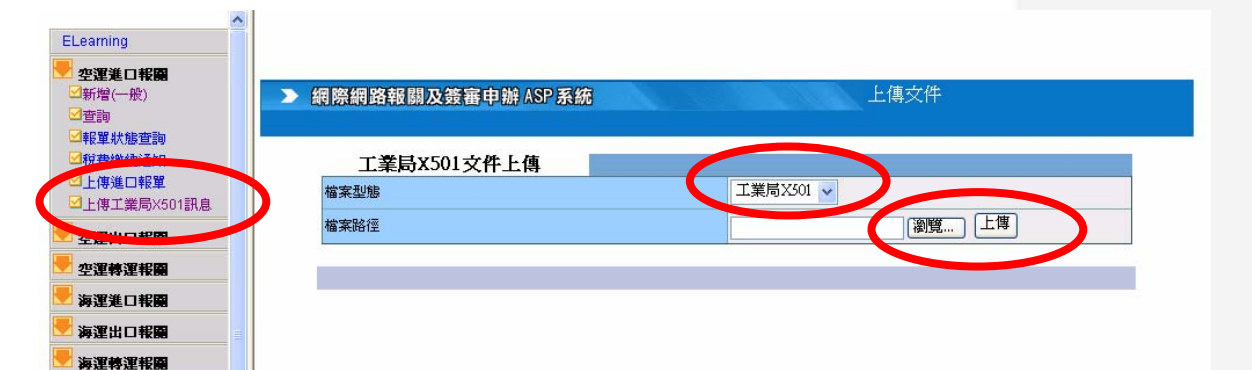

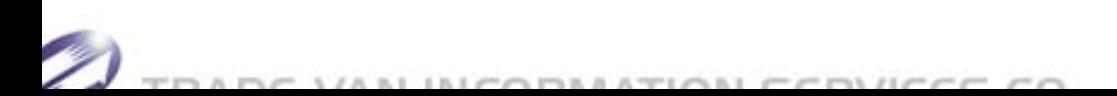

#### 登打報單表頭資料

¾點選 [新增 (一般)] 報單功能 ¾輸入報單表頭資料 ¾ 按 [儲存] 儲存此報單表頭資料 ¾點選 [報單項次] 做報單項次的資料輸入

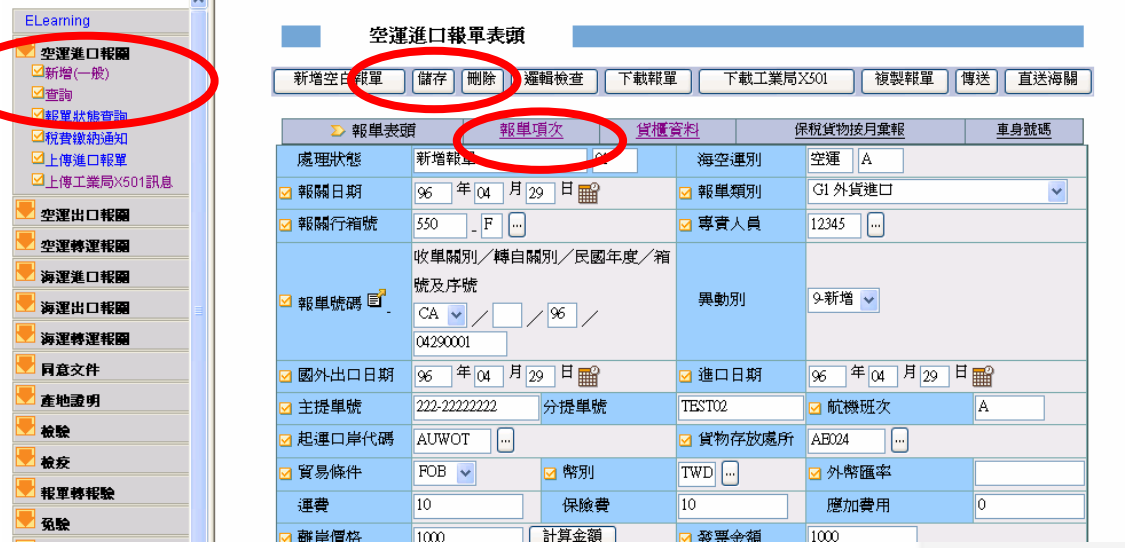

#### 匯入報單項次資料

¾ 按 [匯入501] 系統會自動將之前上傳的 X501 資料,且屬於該筆報單的項次資料匯入 ¾ 按 [刪除項次] 可以刪除不需申報的項次資料 ¾點選 [報單表頭] 回到報單表頭輸入頁面

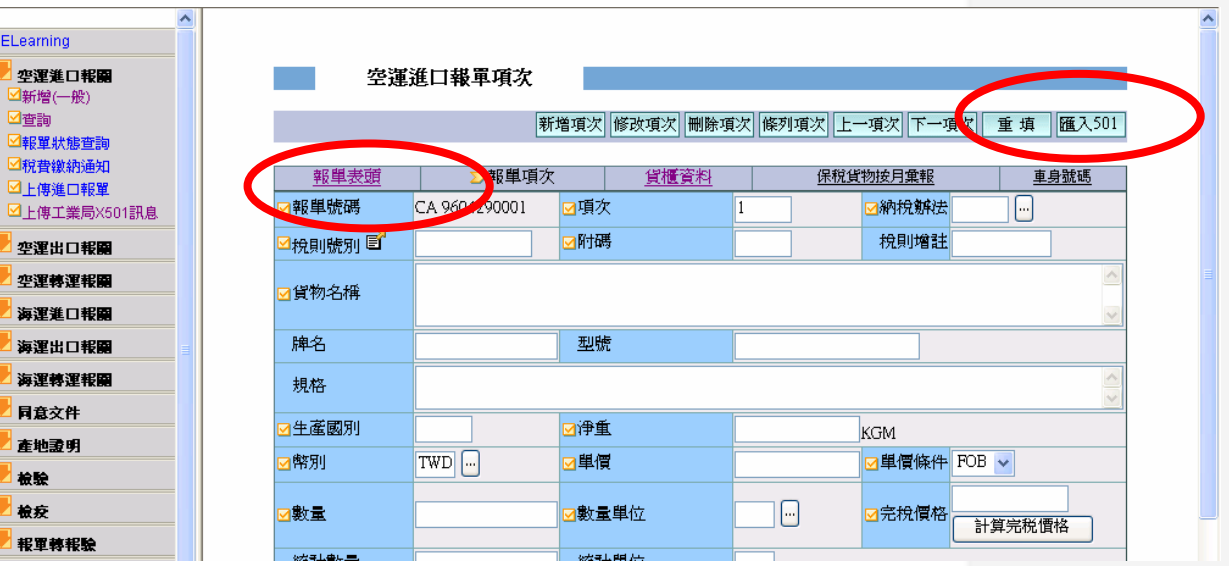

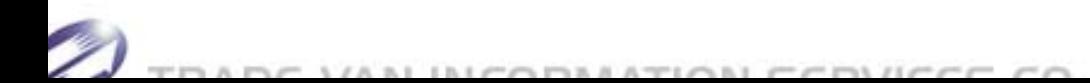

傳送海關

#### 按 [邏輯檢查] 檢查相關資料的合理性 按 [傳送] 可以此筆報單傳送至海關

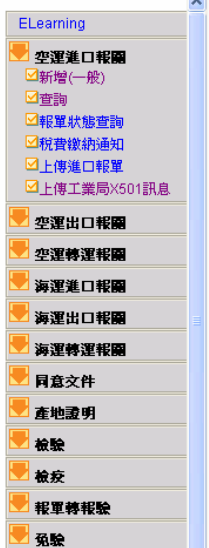

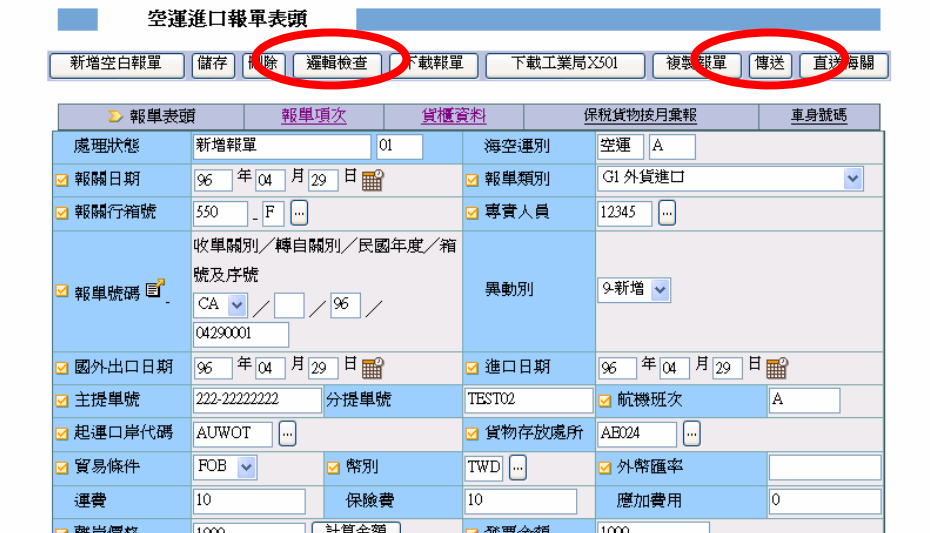

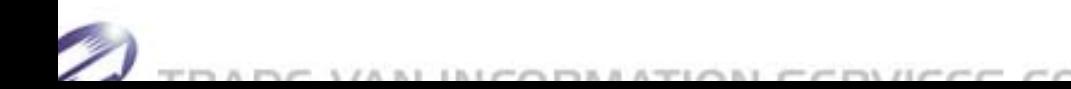

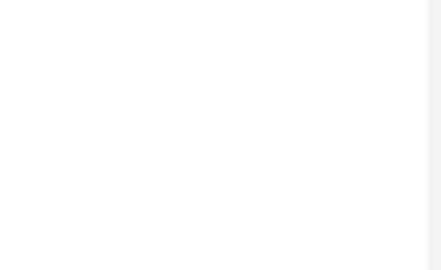

### 謝謝聆聽與回饋

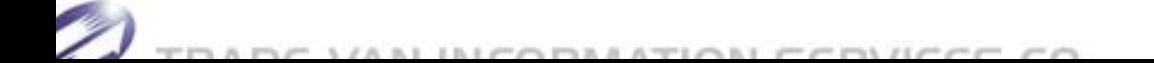